# **เอกสารอ้างอิง**

- [1] http://www.lib.kmutt.ac.th/st4kid/nonFlash/services/getText.jsp?id=137
- [2] ศูนย์การเรียนรู้ออนไลน์ สำนักคอมพิวเตอร์และเทคโนโลยีสารสนเทศ http://lms.icit.kmutnb.ac.th/moodle/index.php
- [3] http://analogsoftware.itgo.com/2.3.htm
- [4] หลักการสื่อสารและโทรคมนาคม โดย รศ. ดร. ปรีชา กอเจริญ ภาควิชา วิศวกรรมไฟฟ้ าและ อิเล็กทรอนิกส์ประยุกต์ คณะวิศวกรรมศาสตร์ มหาวิทยาลัยศรีปทุม, 2557.
- [5] http://www.ee.eng.cmu.ac.th/~tharadol/teach/ee442/text/radio\_07.pdf

**ภาคผนวก ก**

# **การใช้งาน NI ELVIS**

**(NI Educational Laboratory Virtual Instrumentation Suite)**

การใช้งานอุปกรณ์ NI ELVISจะแบ่งเป็น 2 ส่วนดว้ยกนั คือ

#### **1. การปรับจากตวัอุปกรณ NI ELVIS หรือเรียกว่า การปรับแบบ Manual ์**

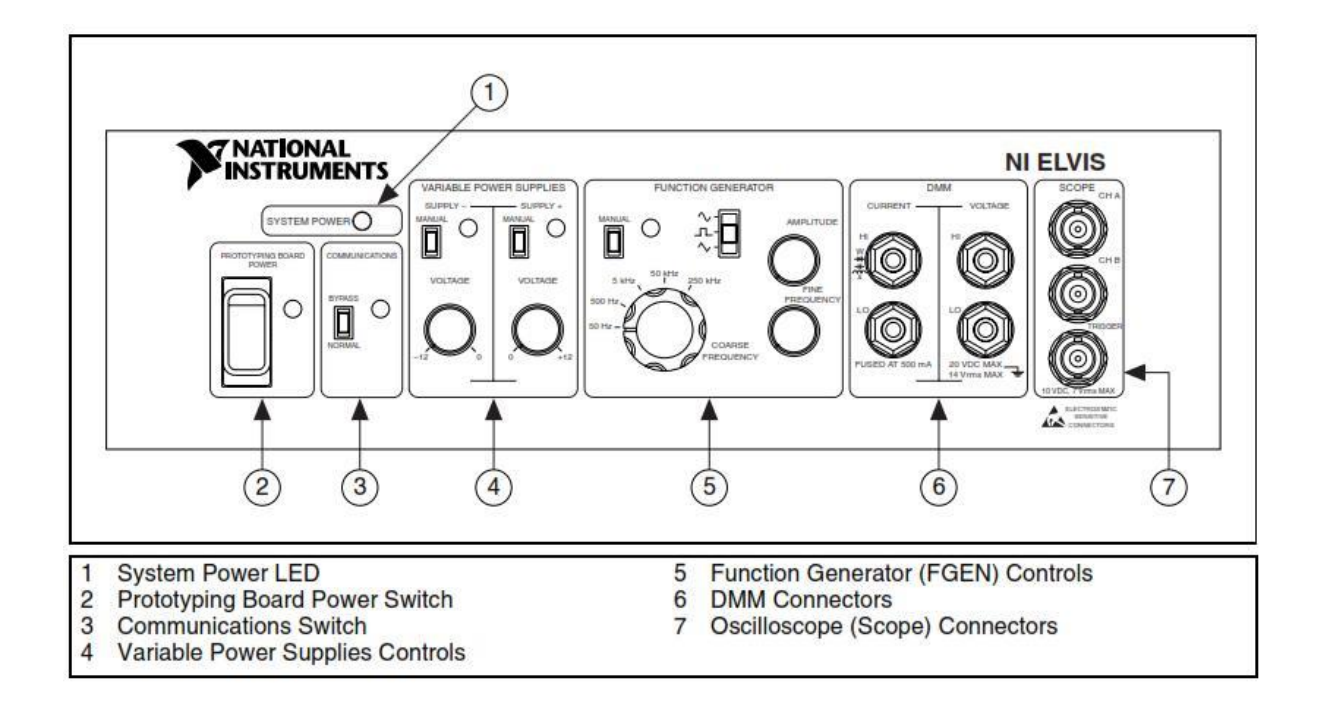

ภาพที่ ก 1 แสดงตำแหน่งแผงควบคุมการใช้งานอุปกรณ์ NI ELVIS

- 1. LED แสดงสถานะเปิด-ปิด ของอุปกรณ์ NI ELVIS
- 2. สวิตซ์เปิด-ปิด การใช้งานบอร์ดต่อวงจรบนอุปกรณ์ NI ELVIS
- 3. สวิตซ์ในการติดต่อสื่อสารระหวา่ งเครื่องกบัโปรแกรม
- 4. ปุ่ มปรับแรงดันของอุปกรณ์ NI ELVIS
- 5. ปุ่มปรับการใช้งานวงจรกำเนิดสัญญาณบนอุปกรณ์ NI ELVIS
- 6. คอนเนคเตอร์อินพุต ดิจิตอลมัลติมิเตอร์
- 7. คอนเนคเตอร์อินพุต ออสซิโลสโคป

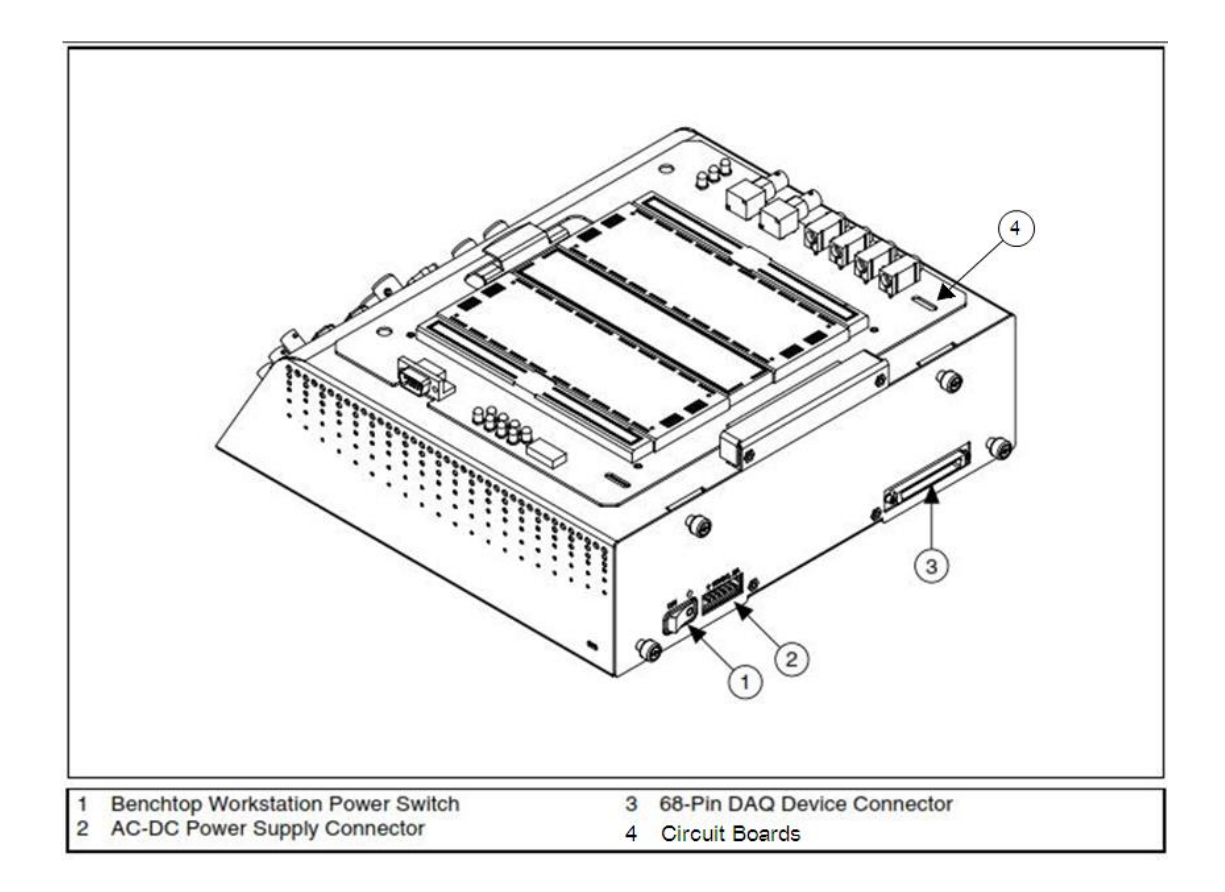

ภาพที่ ก 2 การเชื่อมต่อด้านหลังของอุปกรณ์ NI ELVIS

- 1. สวิตซ์เปิด-ปิดการทำงานของอุปกรณ์ NI ELVIS
- 2. ขั้วต่อพาวเวอร์ซัพพลายAC-DC
- 3. พอร์ตเชื่อมต่ออุปกรณ์DAQ 68-Pin
- 4. บอร์ดต่อวงจร

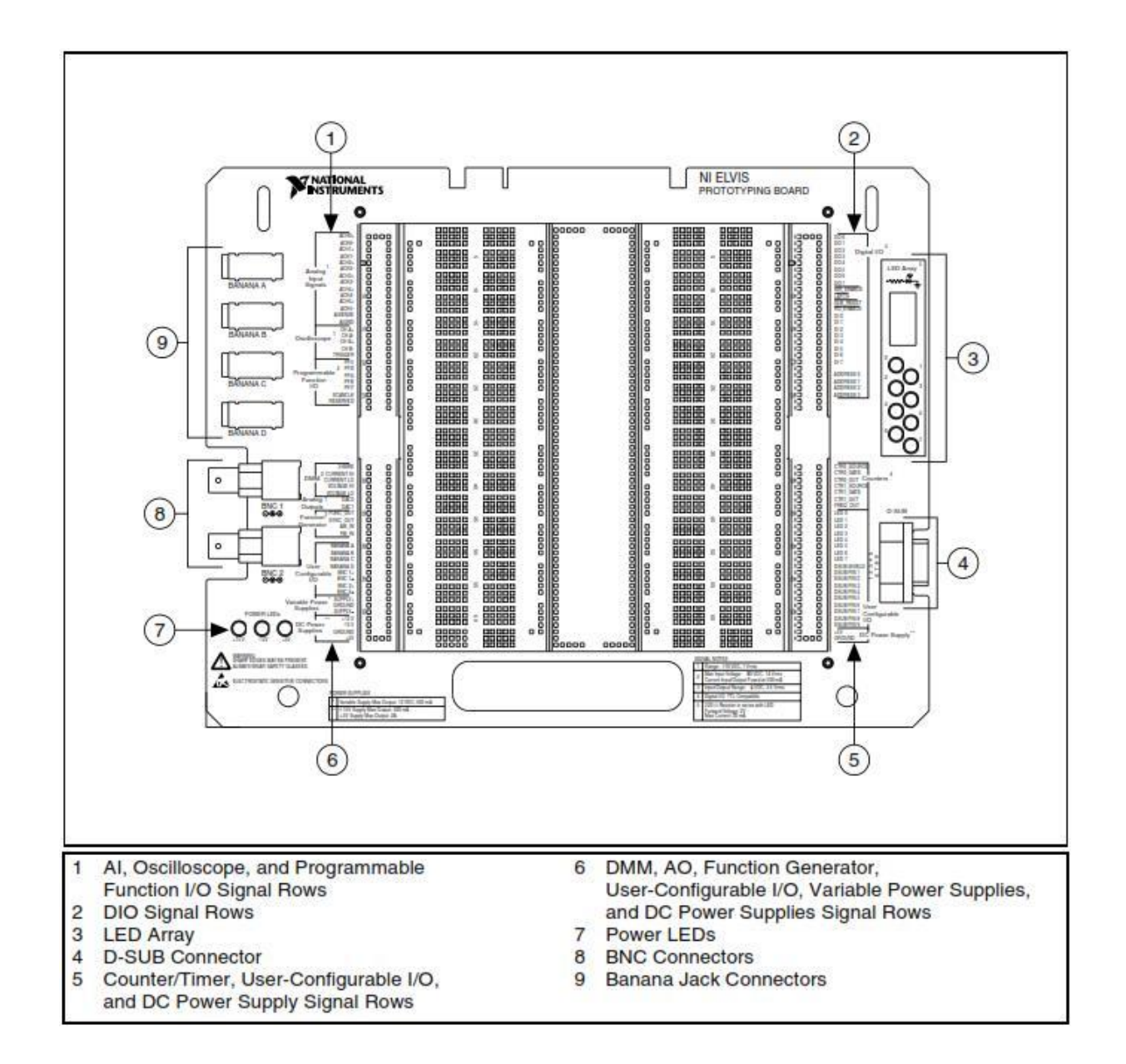

ิภาพที่ ก 3 ตำแหน่งการใช้งานของบอร์ดต่อวงจรอุปกรณ์ NI ELVIS

- 1. ช่องสำหรับการต่อใช้งานการรับสัญญาณอนาล็อค, ช่องสำหรับต่อใช้งานออส
- 2. ซิโลสโคป, ช่องสา หรับการต่อใชง้านฟังชนั่ ของโปรแกรม
- 3. ช่องสำหรับการต่อรับค่าสเตตัส/สั่งงานเปิดปิด ดิจิตอลอินพุต-ดิจิตอลเอาต์พุต
- 4. LED แสดงสถานะการทดลอง
- 5. พอร์ตต่ออนุกรม หรือคอมพอร์ต D-SUB DB 9 Pin
- 6. ช่องสำหรับต่อใช้งานการนับ/การกำหนดเวลา, ช่องสำหรับเลือกใช้งาน อินพุต-เอาต์พุต ของ LED กบั D-SUB, ช่องสา หรับต่อใชง้านแรงดนั 5 VDC

7. ช่องสำหรับใช้งานมัลติมิเตอร์, ช่องสำหรับต่อใช้งานฟังก์ชั่นเจนเนอร์เรเตอร์, ช่องสำหรับ เลือกใช้งาน อินพุต-เอาต์พุต บานานา กับ BNC, ช่องสำหรับต่อใช้งานการปรับแรงดันให้กับ อุปกรณ์ +15, -15, +5 VDC

- 8. LED แสดงสถานะการต่อใชง้าน +15, -15, +5 VDC
- 9. พอร์ตเชื่อมต่อสายสัญญาณขั้วต่อแบบ BNC
- 10. พอร์ตเชื่อมต่อสายสัญญาณขั้วต่อแบบแจ็คบานานา

**ภาคผนวก ข**

**การปรับตัวโปรแกรม NI Traditional ของชุดทดลอง NI** 

- 1. เปิดโปรแกรม NI Traditional คลิกที่ ICON
- 2. จะปรากฏหน้าต่าง ELVIS Instrument Launcher ขึ้นมา ให้ Click OK

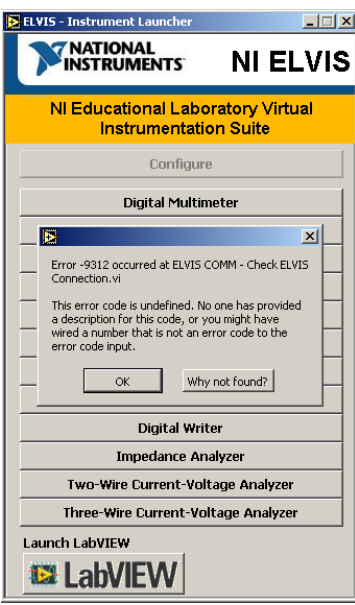

ภาพที่ ข1.1 หน้าต่าง ELVIS – Instrument Launcher ที่ยังไม่ Config กับโปรแกรม

3. จากน้นัคลิกที่ Configure จะปรากฏหนา้ต่าง NI ELVIS – Configure Hardware ข้ึนมา ให้ Click OK

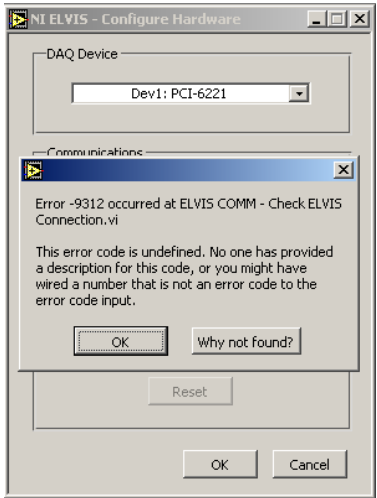

ภาพที่ ข1.2 หน้าต่าง NI ELVIS – Configure Hardware ที่ยังไม่ Config กับโปรแกรม

4. จากน้นั คลิกที่ Check รอสักครู่โปรแกรมจะ Check Device Status โปรแกรมกบัอุปกรณ์ NI ELVIS ว่าเชื่อมต่อกันหรือไม่ เมื่อเชื่อต่อเสร็จแล้วจะขึ้น Communication established successfully และ Click OK

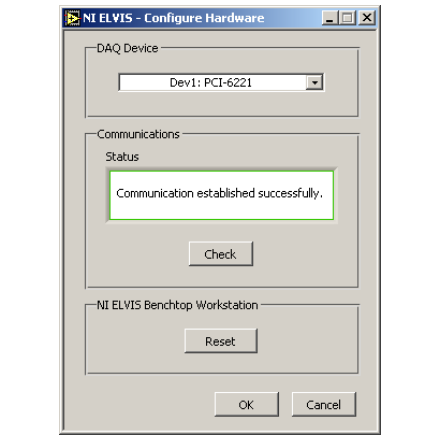

ภาพที่ ข1.3 หน้าต่าง NI ELVIS – Configure Hardware ที่ Config กับโปรแกรม

5. จากนั้นหน้าต่าง ELVIS – Instrument Launcher จะขึ้นให้เลือกฟั่งชั่นต่างๆ ที่สามารถใช้ได้ ดงัต่อไปน้ี

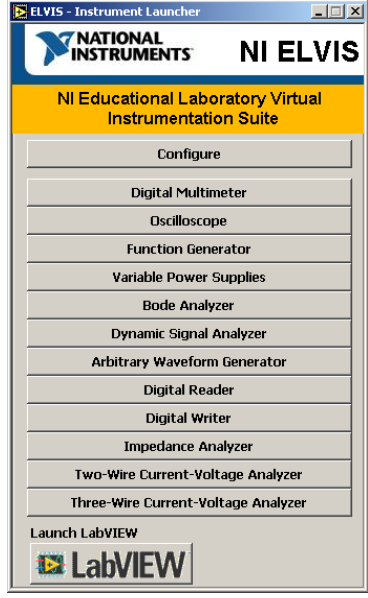

ภาพที่ ข1.4 หน้าต่าง ELVIS – Instrument Launcher ที่ Config กับโปรแกรม

#### **5.1 Digital Mutimeter**

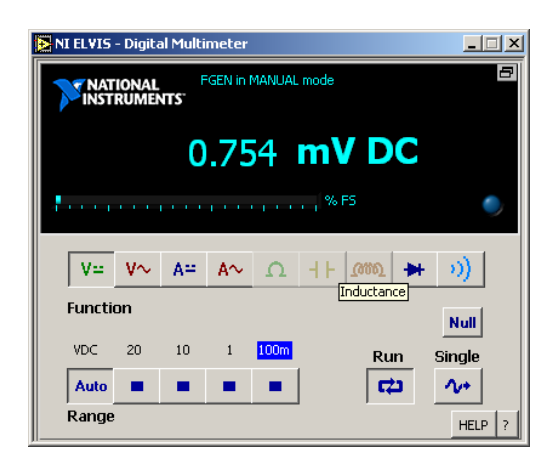

## ภาพที่ข1.5 หนา้ต่าง Digital Mutimeter

### **5.2 Oscilloscope**

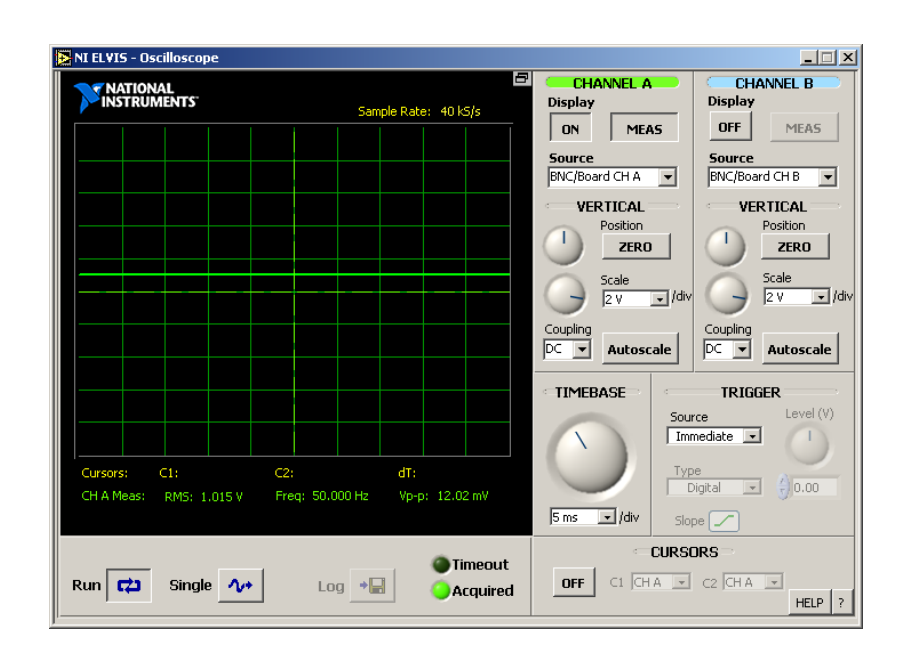

## ภาพที่ข1.6 หนา้ต่าง Oscilloscope

## **5.2.1 Function Generator**

สามารถเลือกกนั ปรับค่าไดท้ ้งัแบบ Autoและ Manual

![](_page_10_Picture_46.jpeg)

ภาพที่ ข1.7 หน้าต่าง Function Generator แบบ Auto

![](_page_10_Picture_47.jpeg)

ภาพที่ข1.8 หนา้ต่างFunction Generator แบบ Manual

## **5.2.2 Variable Power Supplies**

สามารถเลือกกนั ปรับค่าไดท้ ้งัแบบ Autoและ Manual

![](_page_11_Picture_2.jpeg)

ภาพที่ข1.9 หนา้ต่าง Variable Power Supplies แบบ Auto

![](_page_11_Picture_4.jpeg)

ภาพที่ ข1.10 หน้าต่าง Variable Power Supplies แบบ Manual

**5.2.3 Bode Analyzer**

![](_page_11_Picture_85.jpeg)

ภาพที่ข1.11 หนา้ต่าง Bode Analyzer

### **5.2.4 Dynamic Signal Analyzer**

![](_page_12_Figure_1.jpeg)

ภาพที่ ข1.12 หน้าต่าง Bode Analyzer

![](_page_12_Picture_83.jpeg)

### **5.2.5 Arbitrary Waveform Generator**

ภาพที่ข1.13 หนา้ต่าง Arbitrary Waveform Generator

#### **5.2.6 Digital Bus Reader**

![](_page_13_Picture_1.jpeg)

ภาพที่ ข1.14 หน้าต่าง Digital Bus Reader

### **5.2.7 Digital Bus Writer**

![](_page_13_Picture_50.jpeg)

ภาพที่ ข1.15 หน้าต่าง Digital Bus Writer

#### **5.2.8 Impedance Analyzer**

![](_page_14_Figure_1.jpeg)

ภาพที่ ข $1.16$  หน้าต่าง Impedance Analyzer

![](_page_14_Figure_3.jpeg)

### **5.2.9 Two-Wire Current-Voltage Analyzer**

ภาพที่ ข1.17 หน้าต่าง Two-Wire Current\_Voltage Analyzer

#### **5.2.10 Three-Wire Current\_Voltage Analyzer**

![](_page_15_Figure_1.jpeg)

ภาพที่ข1.18 หนา้ต่าง Three-Wire Current-Voltage Analyzer

**ภาคผนวก ค**

**การใช้งาน โปรแกรม NI Multisimเบื้องต้น**

ตวัอยา่ งการใชง้านโปรแกรม NI Multisim แสดงดว้ยการทดลองต่อวงจรเพื่อการแสดงผลลพัธ์ ของวงจร ซึ่งมีขั้นตอนดังนี้

- 1. สร้างวงจรจำลองบนโปรแกรม NI Multisim
- 2. เปิดโปรแกรม NI Multisim คลิกที่ ICON
- 3. จะปรากฎหน้าต่าง Multisim ขึ้นมา

![](_page_17_Picture_4.jpeg)

# ภาพที่ค1.1 หนา้ต่างโปรแกรม NI Multisim

4. วาดวงจรแอมปลิจูดมอดูเลเตอร์โดยมีค่าพารามิเตอร์ดงัตารางที่1 ลงในโปรแกรม NI Multisim

![](_page_17_Figure_7.jpeg)

# ภาพที่ ค1.2 วงจรจำลอง

![](_page_18_Picture_130.jpeg)

![](_page_18_Picture_131.jpeg)

- 5. คลิกที่ปุ่ ม เพื่อเข้าไปเลือกอุปกรณ์ จะ พบหนา้ต่างSelect a Component Pick Devices
- 6. เลือกอุปกรณ์หรือพิมพช์ื่ออุปกรณ์ลงในช่อง Component และอุปกรณ์กจ็ะแสดงข้ึนมา
- $7.$  คลิกปุ่ม  $\overline{\text{OK}}$

| Database:                          | Component:            |                         | Symbol (ANSI Y32.2)                                    | OK            |
|------------------------------------|-----------------------|-------------------------|--------------------------------------------------------|---------------|
| Master Database                    | ÷                     | $\Omega$ $\overline{V}$ |                                                        | Close         |
| Group:                             | 0.001                 | ▴                       |                                                        |               |
| nun Basic                          | 1.5 <sub>m</sub><br>٠ | т                       |                                                        | Search        |
| Family:                            | 0.0015                |                         | ∗∕∨∧~×                                                 | Detail report |
| <b>All</b> <all families=""></all> | 2 <sub>m</sub><br>▲   |                         |                                                        | View model    |
| <b>BASIC VIRTUAL</b>               | 0.002                 |                         |                                                        |               |
| <b>W-RATED_VIRTUAL</b>             | 0.003<br>3.75m        |                         |                                                        | Help          |
| <b>3D</b> 3D VIRTUAL               | 0.00375               |                         |                                                        |               |
| <b>WERPACK</b>                     | 0.004                 |                         | Component type:                                        |               |
| $-$ SWITCH                         | 5m                    |                         | <no type=""></no>                                      |               |
| <b>BE TRANSFORMER</b>              | 0.005                 |                         | Tolerance(%):                                          |               |
| <b>D</b> NON IDEAL RLC             | 6m                    |                         | o                                                      |               |
|                                    | 0.006                 |                         | Model manufacturer/ID:                                 |               |
| 图 Z LOAD                           | 7 <sub>m</sub>        |                         | <b>IIT / VIRTUAL RESISTANCE</b>                        |               |
| 景 RELAY                            | 0.007                 |                         |                                                        |               |
| <b>™</b> SOCKETS                   | 8m                    |                         |                                                        |               |
| 翻 SCHEMATIC_SYMBOLS                | 0.008<br>0.009        |                         |                                                        |               |
| <b>4W-RESISTOR</b>                 | q <sub>m</sub>        |                         | Footprint manufacturer/type:<br><no footprint=""></no> |               |
| $-$ CAPACITOR                      | 10 <sub>m</sub>       |                         | IPC-2221A/2222 / RES1300-700X250                       |               |
| <b>THE INDUCTOR</b>                | 0.01                  |                         | IPC-2221A/2222 / RES1400-800X250                       |               |
| <b>ELECTROLIT</b>                  | 11m                   |                         | Hyperlink:                                             |               |
| -X VARIABLE RESISTOR               | 0.011                 |                         |                                                        |               |

ภาพที่ ค1.3 หน้าต่าง Select a Component Pick Devices

8. คลิกเมาส์หนึ่งครั้งบนพื้นที่ทำงาน เพื่อวางอุปกรณ์ลงไปในตำแหน่งที่ต้องการ วางอุปกรณ์ทุก ตัวลงไป แล้วจัดเรียงตามที่ต้องการ ดังภาพที่ ค1.4

![](_page_19_Figure_0.jpeg)

ี ภาพที่ ค1.4 การวางอุปกรณ์ต่างๆ บนพื้นที่ทำงาน

9. นำเมาส์มาชี้ที่ขาที่อุปกรณ์จะเห็นว่า มีจุดวงกลมสีดำเล็กๆ เกิดขึ้น ให้คลิกลงไปหนึ่งครั้ง เพื่อทำ ึ การเชื่อมต่อลากสายสัญญาณมาเชื่อมต่อยังอีกขาหนึ่ง ก็จะปรากฏจุดวงกลมสีแดงเล็กๆ ขึ้นมา ให้ ึ คลิกลงไปหนึ่งครั้ง จะปรากฎเส้นสีแดง ก็จะทำให้ขาอุปกรณ์ทั้งสองเชื่อมต่อถึงกันโดยสมบูรณ์ ึ่งากนั้นทำการเชื่อมต่อสายสัญญาณ และกำหนดค่าอุปกรณ์ให้ครบตามวงจร ก็จะได้ดังภาพที่ ค1.5

![](_page_19_Figure_3.jpeg)

# ภาพที่ค1.5 การเชื่อมต่อสายสญั ญาณ

10. เมื่อลากสายสัญญาณเสร็จแล้ว ให้คลิกที่ปุ่ม Function Generator และ Oscilloscope ิทางด้านขวา และเชื่อมต่อสายสัญญาณ ดังภาพที่ ค1.6

![](_page_20_Figure_0.jpeg)

ภาพที่ค1.6 การเชื่อมต่อสายสญั ญาณ Function Generator และ Oscilloscope

- 11. คลิกที่ปุ่ม Run **ko D** <u>II</u> | พื่อ Run Program
- 12. คลิกที่ Function Generator เพื่อปรับค่าต่างๆ ตามต้องการ
- 13. คลิกที่ Oscilloscope จะปรากฎสัญญาณ ดังภาพที่ค1.7

![](_page_20_Figure_5.jpeg)

![](_page_20_Figure_6.jpeg)

ภาพที่ ค1.7 สัญญาณต่างๆ ที่ $\,$  Oscilloscope

14. จากนั้นคลิกที่ปุ่ม STOP <sup>1⊗</sup> | ▶ **II | | |** เพื่อหยุด Program 15. คลิกที่ปุ่ม **3 เ**พื่อบันทึกเก็บไฟล์ตามต้องการ

**ภาคผนวก ง**

**การใช้งานโปรแกรม LabVIEW เบื้องต้น**

LabVIEW เป็นโปรแกรมที่ใช้ เพื่อสร้างโปรแกรมสำหรับการเก็บข้อมูล, การเชื่อมต่อกับ อุปกรณ์หรือเครื่องมือวัดต่างๆ และการควบคุมระบบต่างๆ LabVIEW จะใช้ภาษากราฟฟิ กในการ สร้างโปรแกรม ซึ่งแตกต่างจากโปรแกรมอื่นๆ ที่ใช้ตัวอักษรเพื่อสร้างโปรแกรม เช่น C/C++ , Visual C++ , Visual Basic , etc.

โปรแกรม LabVIEW มีฟังก์ชัน (Functions) และเครื่องมือ (Tools) ดังภาพที่ 1 เพื่อช่วยให้ผ้ใช้ สามารถนำมาสร้างโปรแกรมสำหรับงานประยุกต์ต่างๆ เช่น loops, case statements, arrays, string , file I/O , data acquisition, instrument control , analysis tools เป็ นต้น โปรแกรม LabVIEW โดยปกติจะเรียกว่า Virtual Instrument (VI) ซึ่งประกอบด้วย 2 ส่วนคือ Front Panel และ Block Diagram โดยแต่ละส่วนจะใช้สำหรับวัตถุประสงค์ที่แตกต่างกัน

#### **1. Front Panel**

![](_page_22_Picture_3.jpeg)

ภาพที่ง1.1 ภาพที่ 1 Front Panel

Front Panel เป็นส่วนที่ใช้สำหรับเชื่อมต่อกับผู้ใช้งานใช้สำหรับใส่ค่า (input) และแสดงผล (output) ของตัวโปรแกรมที่สร้างข้ึนมา โดยส่วน input จะถูกเรียกว่า control และส่วน output จะ เรียกว่า indicator ตัว control และ indicator ที่ถูกนำมาใช้ใน Front Panel ซึ่งจะมีจุดต่อเชื่อม ปรากฏอยู่ที่ Block Diagram ด้วย เมื่อโปรแกรมเริ่มทำงานตัว control ที่ Front Panel จะทำการส่ง ข้อมูลผ่านไปยัง Block Diagram และตัว output ก็จะส่งค่าจาก Block Diagram กลับมาแสดงผลที่ Front Panel ผ่านตัว indicator ที่กำหนด ไว้ ข้อมูลที่ใช้ในตัว control และ indicator มีอยู่ด้วยกัน หลายรูปแบบ เช่น ตัวเลข(Numerics), เงื่อนไข(Booleans) และตัวอักษร(Strings)

### **1.1 Numerics**

ี่ มีอยู่ด้วยกันหลายรูปแบบ เช่น ตัวเลขดิจิตอล, เกจ, หรือสเกลแบบต่างๆ ซึ่งฟังก์ชันสามารถเข้า ได้จากไอคอน Numerics ดังภาพที่ง1.2

![](_page_23_Picture_152.jpeg)

ภาพที่ ง1.2 ตัวอย่างฟังก์ชัน Control และ Indicator แบบ Numerics ใน Front Panel

## **1.2 Booleans**

เป็นเงื่อนไขมี 2 สถานะคือ on/off หรือ True/False รูปแบบของ Boolean จะเป็น ปุ่มสี , ปุ่มกด หยุด หรือปุ่มเลื่อนเปิดหรือปิด ซึ่งฟังก์ชันสามารถเข้าใด้จากใอคอน Boolean <mark>Lo</mark> ดังภาพที่ง1.3

![](_page_23_Picture_6.jpeg)

ภาพที่ ง1.3 ตัวอย่างฟังก์ชัน Control และ Indicator แบบ Boolean ใน Front Panel

### **1.3 String**

เป็นตัวอักษรที่ใช้สำหรับป้อนค่า , แสดงผล หรือจัดเก็บไว้ในรูปของไฟล์ ซึ่งฟังก์ชันสามารถ เข้าได้จากไอคอน String ดังภาพที่ง1.4

![](_page_24_Picture_2.jpeg)

ภาพที่ ง1.4 ตัวอย่างฟังก์ชัน Control และ Indicator แบบ Strings ใน Front Panel

## **1.4 Charts/Graphs**

เป็น indicator ที่ใช้แสดงข้อมูลเทียบกับเวลาซึ่งมีทั้งแบบ 2 มิติ และ 3 มิติ ซึ่งฟังก์ชันสามารถ  $\mathbb{E}$  เข้าได้จากไอคอน Graphs  $\begin{array}{|c|c|c|}\hline \mathbb{I} & \mathfrak{F}\mathfrak{F}\mathfrak{H}\mathfrak{H}\mathfrak{H}\mathfrak{H}\mathfrak{H} \end{array}$ 

![](_page_24_Picture_6.jpeg)

ภาพที่ ง1.5 ตัวอย่างฟังก์ชัน Charts/Graphs แบบต่างๆ ใน Front Panel

#### **2. Block Diagram**

![](_page_25_Picture_1.jpeg)

## ภาพที่ง1.6 Block Diagram

 Block Diagram เป็นส่วนที่เก็บ Source Code ของโปรแกรม LabVIEW ซึ่งตัวโปรแกรมใน LabVIEW จะเรียกว่า VI ตัว Code ในโปรแกรม LabVIEW เป็นกราฟฟิกที่เรียกกันว่า G (Graphical) programming หลักการของโปรแกรมจะเชื่อมต่อตวัจุดเชื่อมต่างๆ เขา้ดว้ยกนั แทนที่จะ เขียนโดยใช้คำสั่งต่างๆ ดังที่ใช้ทั่วไปในโปรแกรมอื่นๆ เช่น C/C++ , Visual C++ ซึ่งอาจจะกล่าวได้ ว่า LabVIEW ใช้หลักการเดียวกันกับการเขียน flow chart ตัวอย่างของ Numerics , Booleans , Strings และCharts/Graphs ใน Block Diagram มีรูปแบบแตกต่างกนั ดังภาพที่ง1.7

| P. Untitled 1 Block Diagram *                   |                                                           |                           |                            |           |                          |                       |                                              |                | أحالب                                                                                                    |
|-------------------------------------------------|-----------------------------------------------------------|---------------------------|----------------------------|-----------|--------------------------|-----------------------|----------------------------------------------|----------------|----------------------------------------------------------------------------------------------------|
| Ele Edit View Project Operate Tools Window Help |                                                           |                           |                            |           |                          |                       |                                              |                | Ļ,                                                                                                    |
| $\Rightarrow$ $\frac{1}{200}$                   | III 9 28 to 6 of 16st Application Font   1   10   10   10 |                           |                            |           |                          |                       |                                              |                | 図                                                                                                    |
| <b>Functions</b>                                |                                                           | <b>Numerics Control</b>   |                            |           |                          |                       |                                              |                |                                                                                                    |
|                                                 | Numeric                                                   | Side                      | Stide 2                    | Knob      | Dial                     |                       |                                              |                |                                                                                                    |
| Q Search and Views<br>中                         |                                                           |                           |                            | <b>VA</b> | $\overline{\phantom{a}}$ |                       |                                              |                |                                                                                                    |
| P Programming                                   | 细动                                                        | <b>BREE</b>               | H                          |           |                          |                       |                                              |                |                                                                                                    |
| Measurement 1/0                                 |                                                           |                           |                            |           |                          |                       |                                              |                |                                                                                                    |
| F Instrument I/O                                |                                                           | <b>Numerics Indicator</b> |                            |           |                          |                       |                                              |                |                                                                                                    |
| <b>Nision and Motion</b>                        | Numeric 2                                                 | \$56003                   | Slide 4                    | Meter     | <b>Tank</b>              |                       |                                              |                |                                                                                                    |
| Mathematics                                     | 5(123)                                                    |                           |                            | <b>I</b>  | 厘                        |                       |                                              |                |                                                                                                    |
| <b>D</b> Signal Processing                      |                                                           | ter.                      | t.                         |           |                          |                       |                                              |                |                                                                                                    |
| <b>Data Communication</b><br>٠                  | <b>Booleans Control</b>                                   |                           |                            |           |                          |                       |                                              |                |                                                                                                    |
| <b>D</b> Connectivity                           |                                                           |                           |                            |           |                          |                       |                                              |                |                                                                                                    |
| Control Design & Simulatio                      | Boolean                                                   | Boolean 2                 | Roolean 3                  | Rociean 4 | <b>Boolean 5</b>         | CK Button             | Cancel Button                                | stop           |                                                                                                    |
| <b>D</b> SignalEveress                          |                                                           | H                         | LO F                       | 黙         | 通                        | $-$                   | $\overline{\phantom{a}}$                     | m              |                                                                                                    |
| <b>Figuress</b>                                 |                                                           |                           |                            |           |                          |                       |                                              |                |                                                                                                    |
| > Addons                                        |                                                           | <b>Booleans Indicator</b> |                            |           |                          |                       |                                              |                |                                                                                                    |
| <b>Favorites</b>                                | Boolean 6                                                 | Boolean 7                 |                            |           |                          |                       |                                              |                |                                                                                                    |
| <b>D</b> User Libraries                         |                                                           |                           |                            |           |                          |                       |                                              |                |                                                                                                    |
| Select a Vi                                     | ۱ę,                                                       | 懔                         |                            |           |                          |                       |                                              |                |                                                                                                    |
|                                                 | <b>Strings Control</b>                                    |                           |                            |           |                          |                       |                                              |                |                                                                                                    |
|                                                 | String                                                    | Ring                      | Ring 2                     | Path      |                          |                       | <b>Charts/Graphs</b>                         |                |                                                                                                    |
|                                                 | 层                                                         | E                         | 團                          | 膘         |                          |                       |                                              |                |                                                                                                    |
|                                                 |                                                           |                           |                            |           |                          | <b>Waveform Chart</b> |                                              | Waveform Graph |                                                                                                    |
|                                                 |                                                           |                           |                            |           |                          | F.                    | J.                                           |                |                                                                                                    |
|                                                 |                                                           |                           |                            |           |                          |                       |                                              |                |                                                                                                    |
|                                                 |                                                           |                           |                            |           |                          |                       |                                              |                |                                                                                                    |
|                                                 | <b>Strings Indicator</b>                                  |                           | 團                          |           |                          | XY Graph              | <b>30 Surface</b>                            |                |                                                                                                    |
|                                                 | String 2                                                  | Path <sub>2</sub>         |                            | Table     |                          |                       |                                              |                |                                                                                                    |
|                                                 | piate.                                                    | diam <sup>1</sup>         | Build Table                |           |                          | 曝                     | E                                            |                |                                                                                                    |
|                                                 |                                                           |                           | Signals                    |           |                          |                       |                                              |                |                                                                                                    |
|                                                 |                                                           |                           | Table                      |           |                          |                       |                                              |                |                                                                                                    |
| $\sim$                                          |                                                           |                           |                            |           |                          |                       |                                              |                |                                                                                                    |
| <b>At a C O C S standardice</b>                 | <b>D</b> Downloads                                        |                           | Di untited 1 Front Panel * |           |                          |                       | disfugrantinu Distance de  E until 18ock Deg |                | $\mathbf{B} \mathbf{R} \rightarrow \mathbf{C} \mathbf{R}$ , $\mathbf{C} \mathbf{R} \rightarrow \mathbf{C} \mathbf{R}$ , $\mathbf{D} \rightarrow \mathbf{D} \mathbf{R}$ |

ภาพที่ง1.7 ตวัอยา่ งฟังกช์ นั Numerics, Booleans, Strings และ Charts/Graphs ใน Block Diagram

โปรแกรม LabVIEW มีฟังก์ชั่นต่างๆ ที่ใช้ช่วยในการพัฒนาโปรแกรมที่มีความซ้ำซ้อน เช่น ตัว operation (+ , - , \* . / , ^ เป็นต้น) ค่าคงที่ ( $\pi$  , e , ln2 , log10 เป็นต้น) ฟังก์ชันมาตรฐานต่างๆ (sin , cos, tan, atan เป็นต้น) Loop & Case Structures (while loop, for loop, case เป็นต้น) และฟังก์ชัน File input/output (File I/O) ฟังก์ชันต่างๆ ที่กล่าวถึงจะปรากฏอยู่ใน Block diagram เท่านั้น

## **2.1 Operation**

 เป็นฟังกช์ นั ที่ใชช้่วยเพื่อสร้างสมการหรือคา สั่งในโปรแกรม LabVIEW ตามวัตถุประสงค์ที่ กำหนด ไว้ ซึ่งฟังก์ชันสามารถเข้า ได้จาก ไอคอน Numeric  $\boxed{\mathbb{B}}$  ดังภาพที่ ง1.8

![](_page_26_Figure_3.jpeg)

ภาพที่ง1.8 ตวัอยา่ งฟังกช์ นั Operation ต่างๆ ใน Block Diagram

## **2.2 Loop & Case Structures**

้ เป็นฟังก์ชันพื้นฐานสำหรับการเขียนโปรแกรม ซึ่งมีไว้ช่วยสำหรับการเขียนโปรแกรมที่ต้องมี ้ขั้นตอนการทำงานซ้ำหลายๆ ครั้ง โดยรูปแบบของฟังก์ชันขึ้นอยู่กับลักษณะของกระบวนการ เช่น While Loop กระบวนการจะทำซ้ำจนกระทั่งบรรลุตามเงื่อนไขที่กำหนดไว้ เป็น ForLoop ตัว โปรแกรมจะกระทา ซ้า ตามจา นวนคร้ังที่กาหนด และในกรณีของ Case Structure ตัวโปรแกรมจะ ึกระทำเมื่อค่าเริ่มต้นตรงตาม ข้อกำหนดของเงื่อนไขนั้นๆ ซึ่งฟังก์ชันสามารถเข้าได้จาก ไอคอน Structures ดังภาพที่ง1.9

![](_page_27_Figure_0.jpeg)

ภาพที่ ง1.9 ตัวอย่างฟังก์ชัน Loop & Case Structures ใน Block Diagram

## **2.3 File Input/Output (I/O)**

เป็นฟังก์ชัน ที่สามารถนำมาใช้เพื่อจัดเก็บข้อมูลในรูปของไฟล์ ทั้งแบบ Binary และ ASCII (text) Format โดยสามารถนำมาวิเคราะห์ และจัดทำรายงานหรือกราฟในภายหลังได้ พังก์ชัน File I/O ประกอบดว้ยฟังกช์ นัอ่าน (Read) ข้อมูลจากไฟล์ และจดัเกบ็ (Write) ข้อมูลในรูปของไฟล์ ี ส่วนวิธีการใช้ฟังก์ชันขึ้นอยู่กับชนิดของข้อมูล (String , Array , Integer , Cluster เป็นต้น) และ format ของไฟล์ (binary หรือ ASCII) ที่ ต้องการอ่านหรือจัดเก็บ ซึ่งฟังก์ชันสามารถเข้าได้จาก ไอคอน File I/O และ Waveform ดังภาพที่ง1.10

![](_page_27_Figure_4.jpeg)

ภาพที่ ง1.10 ตัวอย่างฟังก์ชัน File I/O ใน Block Diagram

## **3. ตัวอย่างการเขียนโปรแกรม LabVIEW**

การเขียนโปรแกรม LabVIEW นั้นขึ้นอยู่กับวัตถุประสงค์ที่ต้องการใช้งานซึ่ง Front Panel และ Block Diagram จะถูกใช้ร่วมกันเพื่อเขียนโปรแกรมโดย Front Panel จะใช้เพื่อแสดงผล และติดต่อ ึ กับผู้ใช้ ส่วน Block Diagram จะใช้เพื่อเขียนและแสดงเส้นทางเดินของข้อมูลรวมทั้งเป็นตัวกำหนด ค่าตวัแปรเริ่มต้นหรือตัวแปรควบคุมต่างๆ ที่จ าเป็ นต้องใช้ในโปรแกรม

ตัวอย่างการใช้งานโปรแกรม LabVIEW เบื้องต้น แสดงด้วยการทดลองฟังก์ชันเพื่อการแสดง ผลลัพธ์ของฟังก์ชัน ซึ่งมีขั้นตอนดังนี้

National<br>Instrument<br>S LabVIEW

 $3.1$  เปิดโปรแกรม LabVIEW 8.5 คลิกที่ ICON

3.2 จากนั้นจะปรากฏหน้าต่าง Getting Started ขึ้นมา ให้คลิกที่ Blank VI

![](_page_28_Picture_5.jpeg)

ภาพที่ง1.11 หนา้ต่างโปรแกรม LabVIEW 8.5

3.3 จากนั้นจะปรากฎหน้าต่าง Front Panel และ Block Diagram

![](_page_29_Picture_1.jpeg)

ภาพที่ง1.12 หนา้ต่างFront Panel และ Block Diagram ของโปรแกรม LabVIEW 8.5

3.4 จากนั้นคลิกขวาที่หน้าต่าง Front Panel จะปรากฎหน้าต่าง Tool Bar Controls จากนั้นให้คลิก ขวาที่ไอคอน Numeric จะปรากฎหน้าต่าง Tool Bar Controls ขึ้นมาอีก จากนั้นให้คลิกซ้าย ค้างไว้ที่ไอคอน Numerics Control , Numerics Indicator และลากไปวางไว้ที่หน้า Front Panel จากนั้นเปลี่ยนชื่อที่จะใช้แสดงโดยการดับเบิ้ลคลิกที่ชื่อของฟังก์ชัน ดังภาพที่ ง1.13

![](_page_29_Figure_4.jpeg)

ภาพที่ง1.13 แสดงการเรียกฟังกช์ นั ที่ใช้ในการเขียนโปรแกรมบวกเลขใน Front Panel

3.5 จากนั้นให้ดับเบิ้ลคลิกที่ตัวฟังก์ชัน ตัวใดตัวหนึ่ง แล้วโปรแกรมจะเด้งไปที่หน้าต่างของ Block Diagram ดังภาพที่ 14

![](_page_30_Picture_111.jpeg)

ภาพที่ง1.14 แสดงฟังกช์ นั ที่ใช้ในการเขียนโปรแกรมบวกเลขใน Block Diagram

3.6 จากนั้นคลิกขวาที่หน้าต่าง Block Diagram จะปรากฎหน้าต่าง Tool Bar Funtion จากนั้นให้ คลิกขวาที่ไอคอน Numeric จะปรากฎหนา้ต่าง Tool Bar Numericข้ึนมาแลว้คลิกซา้ยคา้งไว้ ที่ไอคอน Add  $\left|\sum_{m}\right|$ และลากไปวางไว้ที่หน้า Block Diagram และลองใช้เมาส์ชี้ที่ตัวฟังก์ชัน  $\geq$ จะเห็นวา่ มีจุดโหนดแสดงข้ึนมา ดังภาพที่ง1.15

![](_page_30_Picture_4.jpeg)

ภาพที่ ง1.15 แสดงฟังก์ชัน ที่ใช้ในการเขียนโปรแกรมบวกเลข ใน Block Diagram

3.7 จากนั้นคลิกซ้ายที่จุดโหนดต่างๆ เพื่อเชื่อมต่อฟังก์ชันเข้าด้วยกัน ดังภาพที่ ง1.16

![](_page_31_Picture_76.jpeg)

ภาพที่ ง1.16 แสดงการเชื่อมต่อจุดโหนด ของฟังก์ชันเข้าด้วยกันใช้ในการเขียนโปรแกรมบวกเลข ใน Block Diagram

3.8 เมื่อทำการเชื่อมต่อจุดต่างๆ เสร็จเรียบร้อย ให้คลิกที่ **เชิ**นพื่อทำการรันโปรแกรม 3.9 จากน้ันลองท าการปรับลูกศรข้ึนลงที่ฟังก์ชัน สังเกตที่ผลลัพธ์ว่าเป็นไปตามที่ได้เขียน โปรแกรมหรือไม่ดังภาพที่ง1.17

![](_page_31_Picture_77.jpeg)

# ภาพที่ง1.17 ตัวอยา่ งโปรแกรมบวกเลข

**ภาคผนวก จ**

**DATA SHEET**